## バイタル記録

#### 【操作手順】

- ①「入所者一覧」画面で対象者の「バイタル」アイコン 41 をタップします。
- ②「バタル記録」のポップオーバーが表示されます。各項目を入力します。(下表参照)

バタル記録では主に数値入力を使用します。

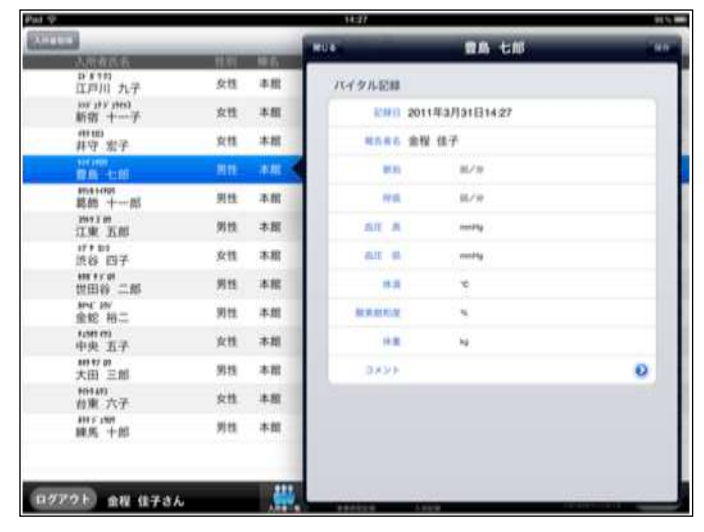

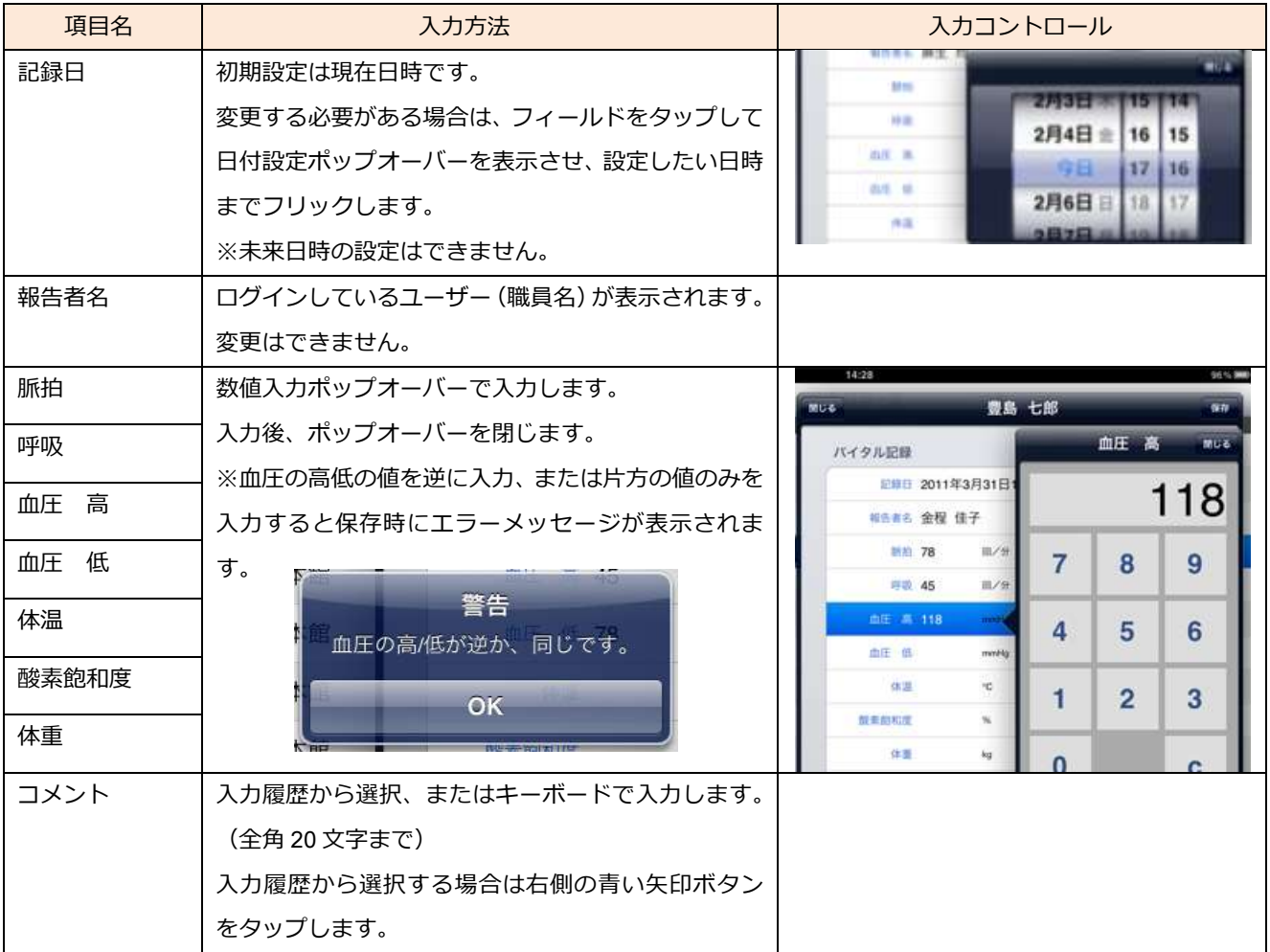

③ 各項目が入力できたら[保存]ボタンをタップします。 確認メッセージが表示されるので [はい] をタップして保存します。

4 保存すると、「バイタル」アイコンにチェックマークがつきます。

## 排泄記録

### 【操作手順】

①「入所者一覧」画面で対象者の「排泄記録」アイコン <sup>|#注</sup> をタップします。

②「排泄記録」のポップオーバーが表示されます。各項目を入力します。(下表参照)

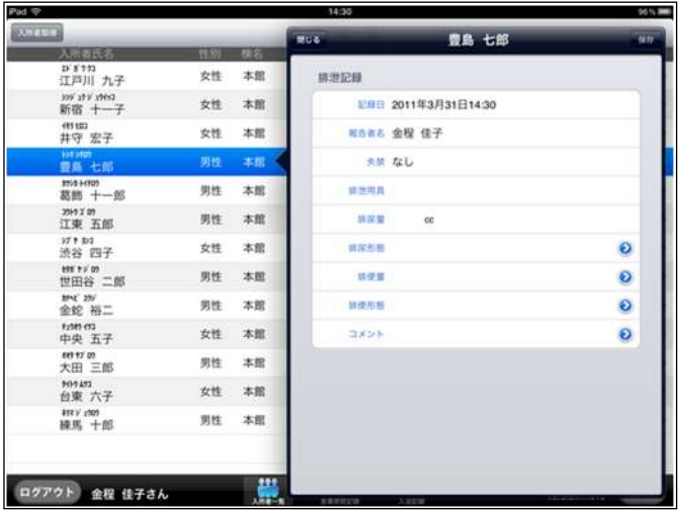

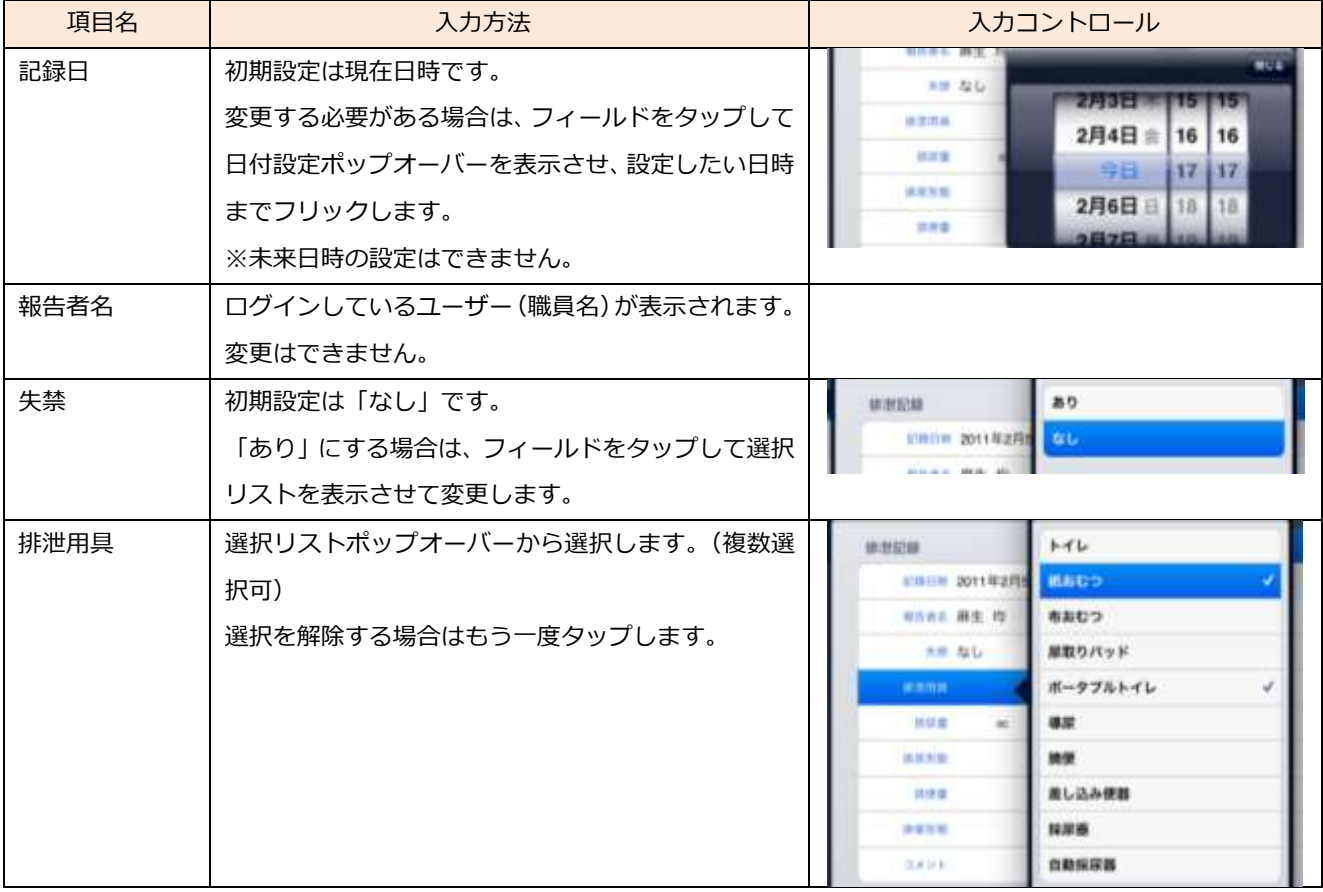

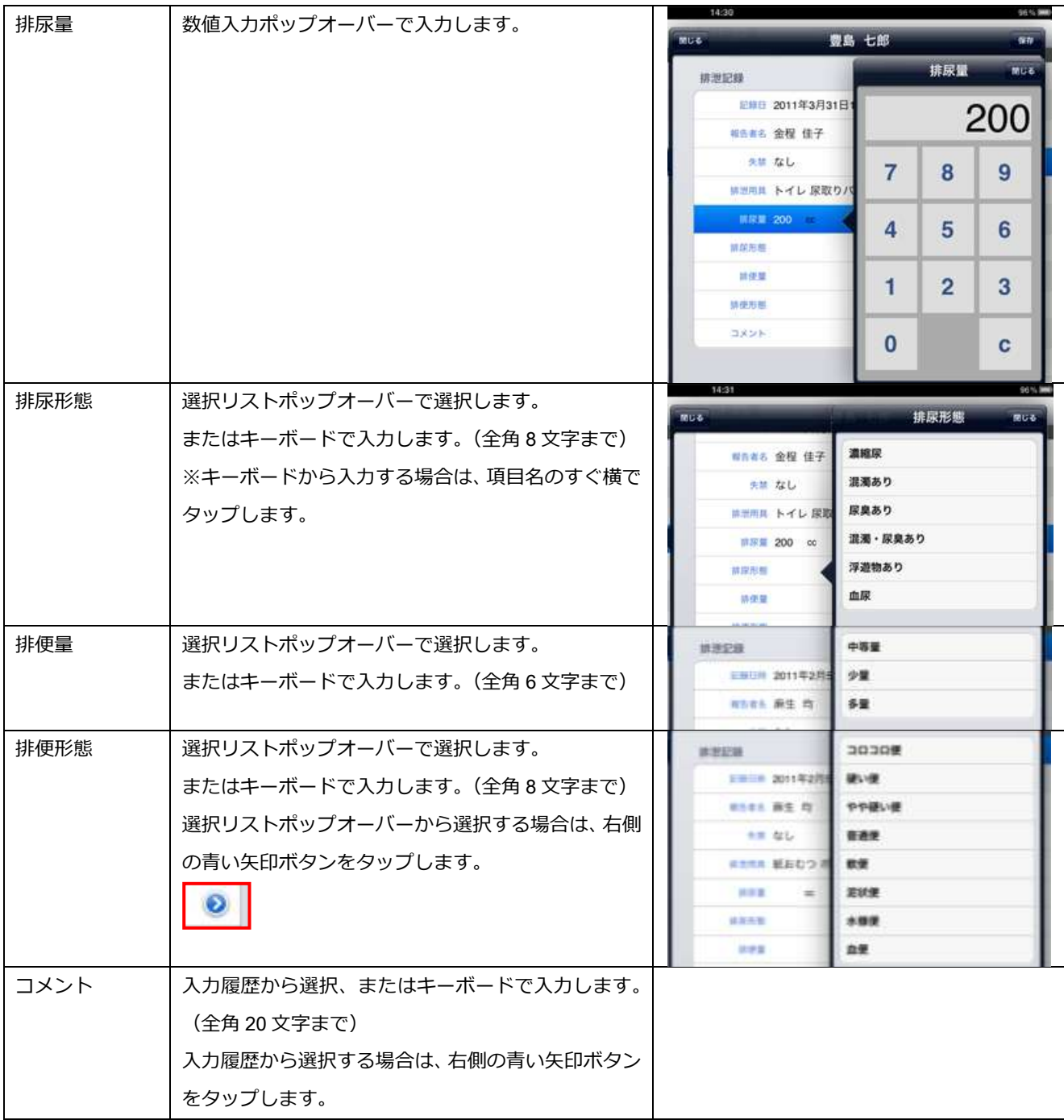

- ③ 各項目が入力できたら[保存]ボタンをタップします。 確認メッセージが表示されるので、[はい]をタップして保存します。
- ④ 保存すると、「排泄記録」ゕコンにチェックマークがつきます。

# 入浴記録

【操作手順】

- ①「入所者一覧」画面で対象者の「入浴記録」アイコン スオ をタップします。
- ②「入浴記録」のポップオーバーが表示されます。各項目を入力します。(下表参照)
	- ※「時間帯」と「時刻」はどちらか一方を使用します。施設のルールに沿って運用してください。

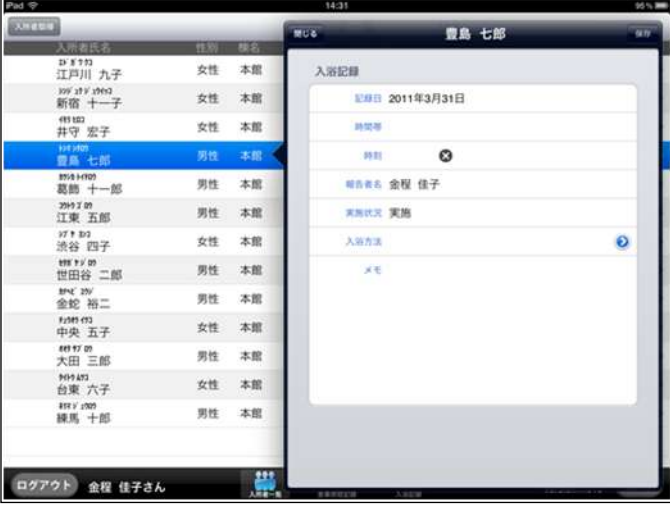

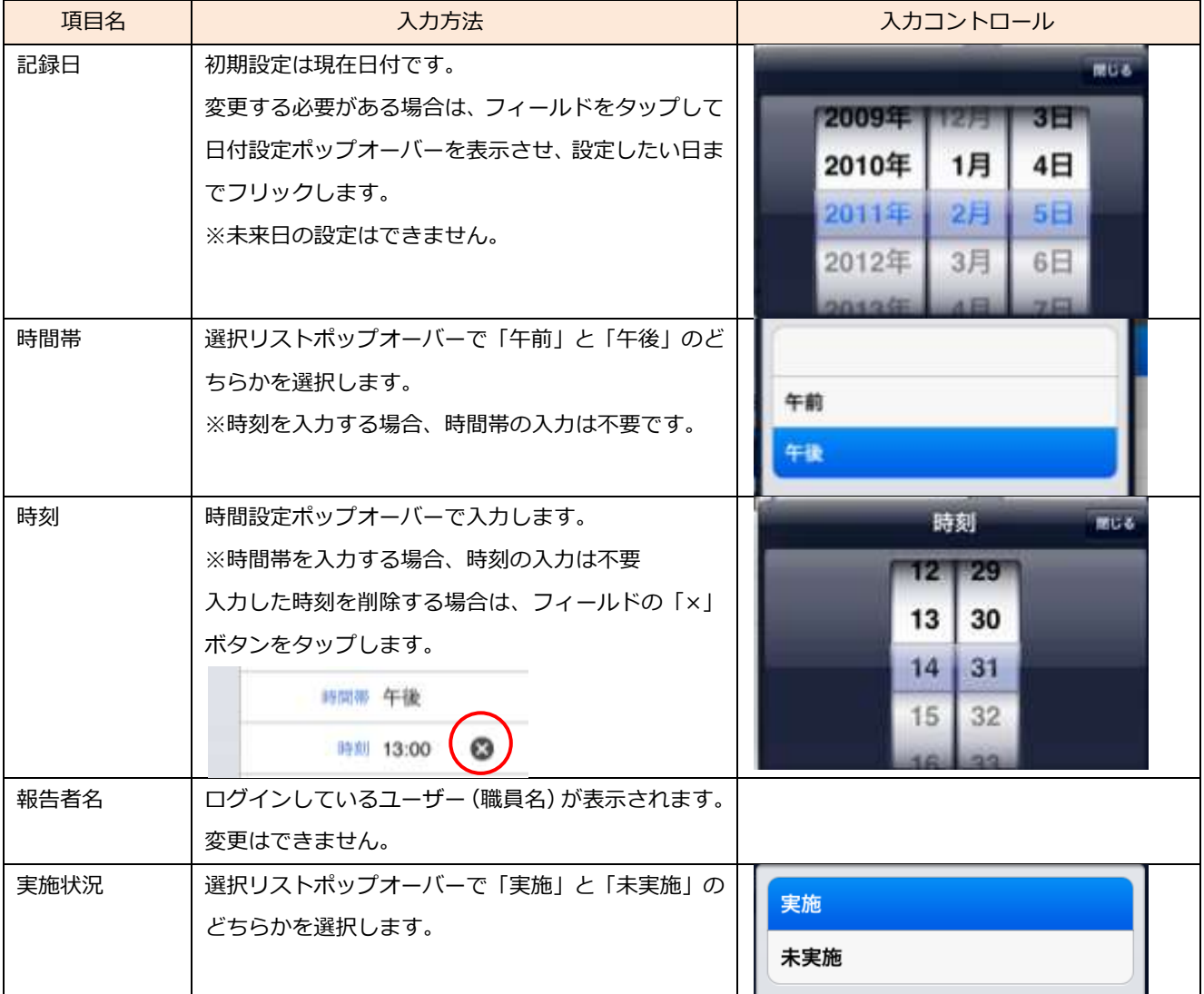

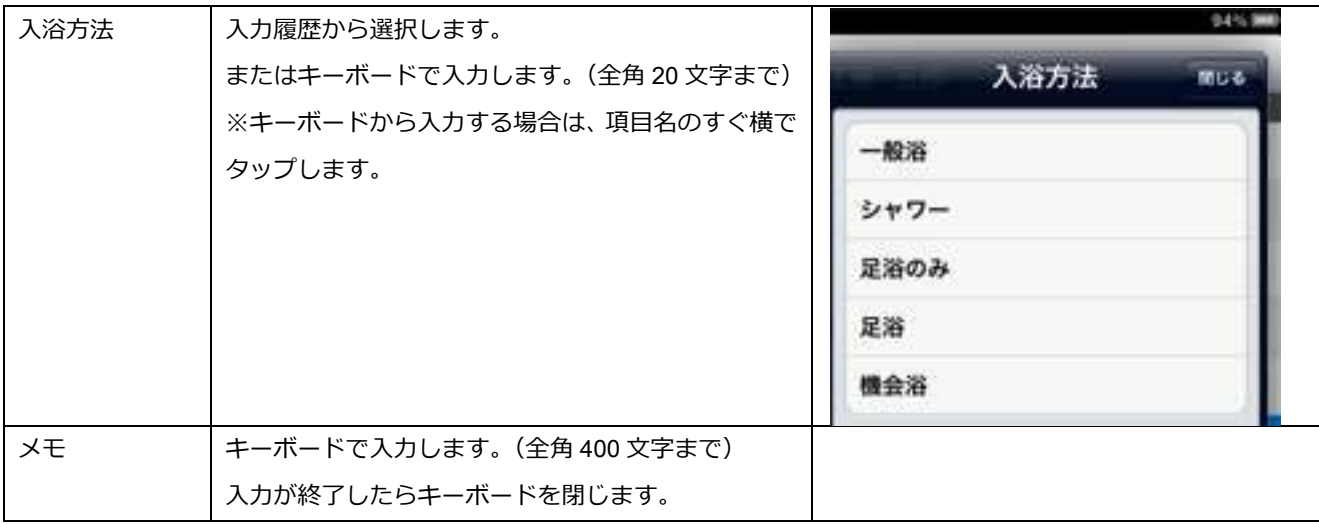

③ 各項目が入力できたら[保存]ボタンをタップします。 確認メッセージが表示されるので、[はい]をタップして保存します。

④ 保存すると、「入浴記録」ゕコンにチェックマークがつきます。

次に、B の入所者ごとの「ケア記録一覧」画面から作成する手順を説明します。

#### 【操作手順】

①「入所者一覧」画面で対象となる入所者氏名をタップ(または右側の矢印をタップ)する。

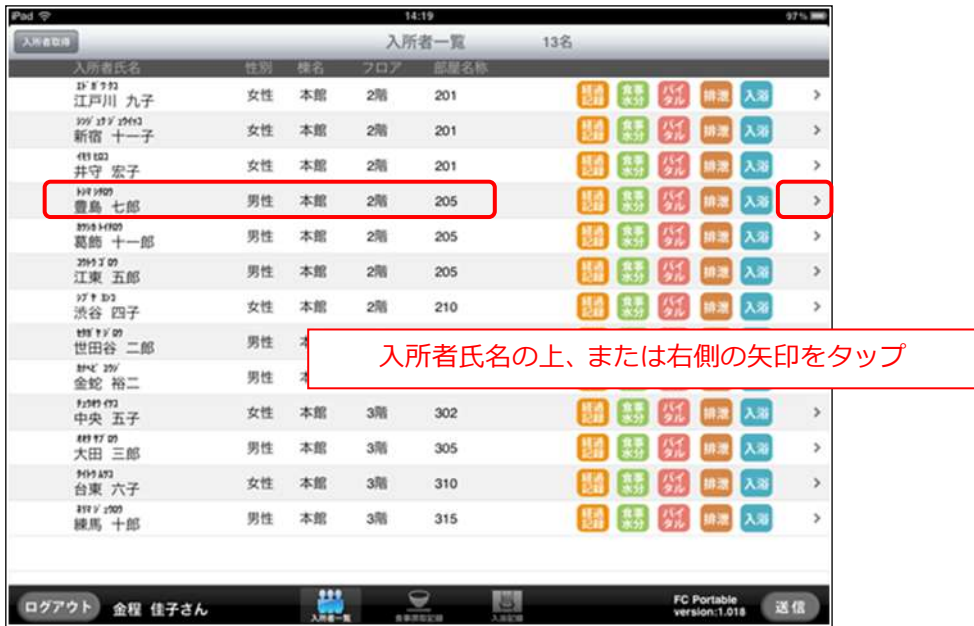

② 入所者の「ケア記録一覧」画面へ移動します。画面右上にある [新規] ボタンをタップします。

③ 新規作成ポップオーバーで作成する記録の種類をタップして選択する。

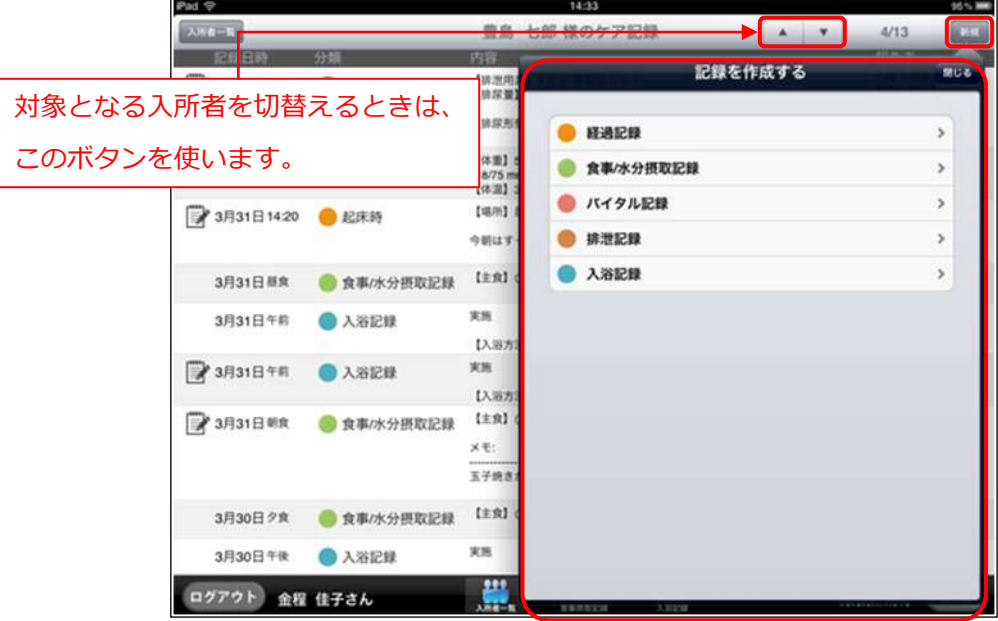

④ 各記録のポップオーバーが表示されます。 以降の操作は「入所者一覧」画面から作成する場合と同じ手順となります。